### 3-6. 報告書の印刷

 ホームページ上で入力した分析結果報告書は、ブラウザの基本機能である「印刷」機能 で実現でき、A4サイズに分割して印刷することができます。

 印刷は、分析結果報告書の報告書確認表示の場面で使用します。(3-5.報告書確認表示) 以下のブラウザでの印刷の方法を記載します。

# 3-6-1.通常の印刷方法

 通常は以下に示す印刷方法で印刷が実現できます。 (解説例の報告書はサンプルであり実際のものではありません。)

### [Internet Explorer 11 での印刷手順]

- ① 印刷する分析結果報告書のフレームをクリックして選択します。
- ② 画面右上の歯車のアイコンをクリックします。
- ③ メニューの中で「印刷」→「印刷」の順に選択、クリックします。
- ④ 印刷画面が表示されたら「全般」タブをクリックします。
- ⑤ 選択されているプリンタを確認します。
- ⑥ 「印刷」ボタンをクリックすると印刷が実行されます。

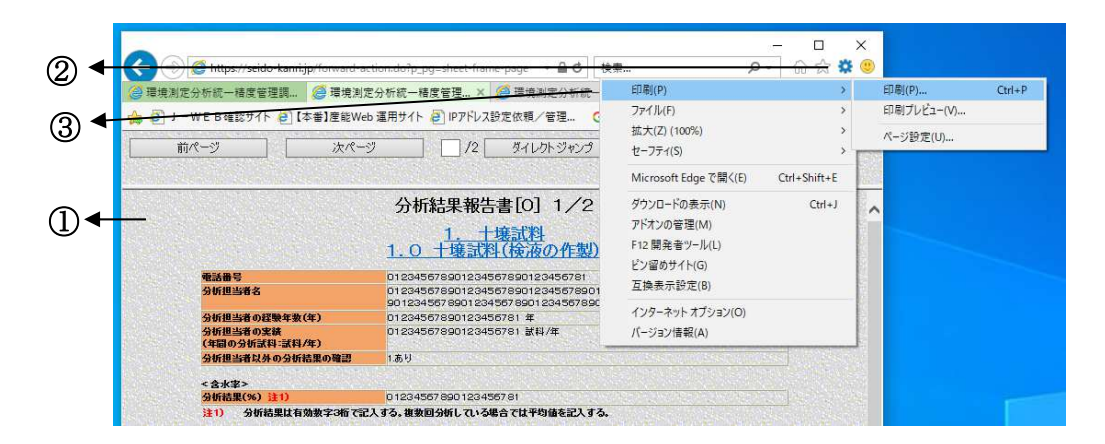

図 3-6.1 分析結果報告書の印刷

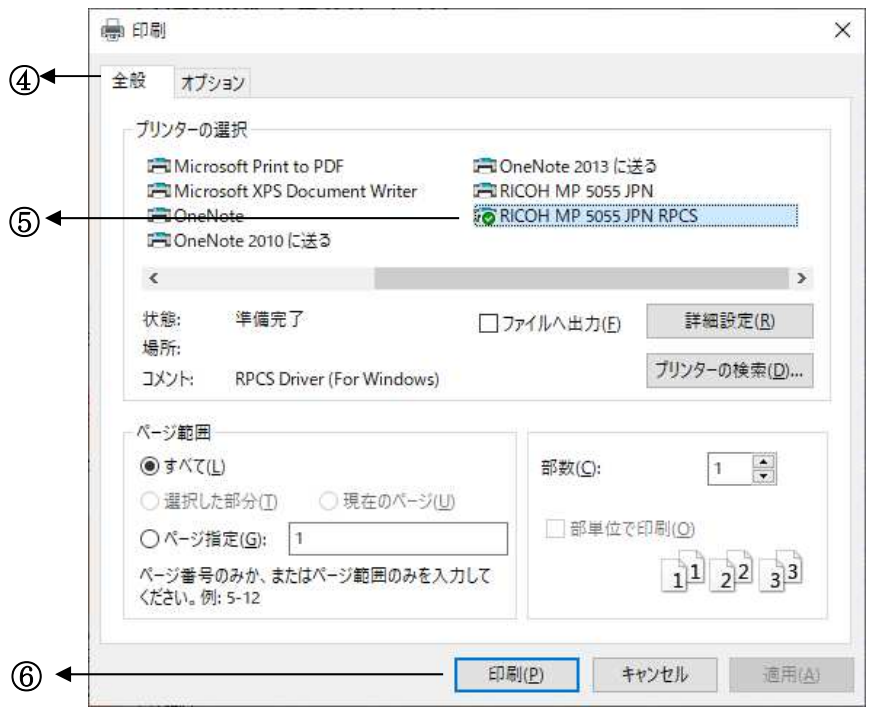

#### 図 3-6.2 印刷の実行

## 3-6-2.トラブルシューティング

 報告書が紙から切れて印刷された場合は、プリンタ種別や環境等により、印刷前に余白 の調節が必要な場合があります。余白はブラウザの設定、または、プリンタドライバの設 定で調整します。プリンタドライバに関しては、使用しているドライバソフトウェアのマ ニュアルを参照して下さい。基本的には、以下の手順で印刷を行うことができます。

#### [Internet Explorer 11 での印刷設定手順]

#### <1>ブラウザに表示されている背景の色とイメージの印刷・余白の調整

- ① 画面右上の歯車のアイコンをクリックします。
- ② メニューの中で「印刷」→「ページ設定」の順に選択、クリックします。
- ③ ページ設定画面が開いたら、「用紙オプション」の「背景の色とイメージを印刷する」 にチェックを入れます。
- ④ 余白を調整します。(単位はミリ) (必要な余白サイズはプリンタの機種によって異なります。)

|   | ⊜ 環境測定分析統一精度管理調                                                                                                   | <b>@ 環境測定分析統一精度管理 ×</b>                                                                                                    | 印刷(P)<br>ファイル(F)                                                       |                    | 印刷(P)<br>印刷プレビュー(V) | $Ctrl + P$ |
|---|----------------------------------------------------------------------------------------------------|----------------------------------------------------------------------------------------------------|------------------------------------------------------------------------|--------------------|---------------------|------------|
|   | < 2   J -WEB確認サイト 2   【本番】産能Web 運用サイト 2   IPアドレス設定依頼/管理                                                           |                                                                                                    | 拡大(Z) (100%)                                                           |                    | ページ設定(U)            |            |
| 2 | 前ページ<br>次ページ                                                                                                    | ダイレクトジャンプ<br>12                                                                                                    | セーフティ(S)                                                               |                    |                     |            |
|   |                                                                                                    |                                                                                                    | Microsoft Edge で開く(E)                                                  | $Ctrl + Shift + E$ |                     |            |
|   | 专託番号                                                                                                    | 分析結果報告書[0] 1/2<br>1. 十壌試料<br>1.0 十壌試料(検液の作製)<br>012345678901234567890123456781                                              | ダウンロードの表示(N)<br>アドオンの管理(M)<br>F12 開発者ツール(L)<br>ピン留めサイト(G)<br>互换表示設定(B) | $C$ trl+ $l$       | $\lambda$           |            |
|   | 分析担当者名<br>分析担当者の経験年数(年)<br>分析担当者の実話<br>(年間の分析試料:試料/年)                                                             | 01234567890123456789012345678901<br>90123455789012345578901234567890<br>01234567890123456781 年<br>01234567890123456781 試料/年 | インターネット オプション(O)<br>バージョン情報(A)                                         |                    |                     |            |
|   | 分析担当者以外の分析結果の確認                                                                                                   | 1.あり                                                                                                    |                                                                        |                    |                     |            |
|   | <含水室>                                                                                                    |                                                                                                    |                                                                        |                    |                     |            |
|   | 分析结果(%) 注1)                                                                                                    | 01234567890123456781                                                                                                    |                                                                        |                    |                     |            |
|   | 分析結果は有効数字3桁で記入する。複数回分析している場合では平均値を記入する。<br>注1)<br><試料受領から分析開始までの日数><br>分析開始までの試料保存日数(鉛) 注2) 01234567890123456781日 |                                                                                                    |                                                                        |                    |                     |            |
|   | 分析開始までの試料保存日数(確素)注 01234567890123456781日                                                                          |                                                                                                    |                                                                        |                    |                     |            |
|   | 試料受領から前処理開始までの保存期間。<br>注2)                                                                                        |                                                                                                    |                                                                        |                    |                     |            |

図 3-6.3 ブラウザの設定

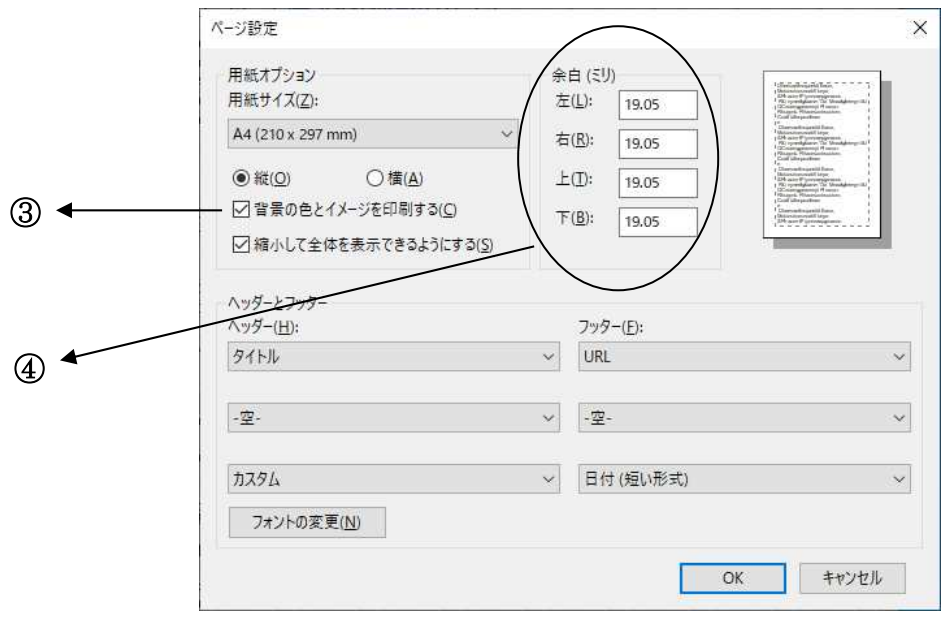

図 3-6.4 ページ設定

#### <2>ブラウザに表示されている文字のサイズを調節

- ① ブラウザのメニューの「表示」をクリックします。メニューが表示されていない場 合はキーボードの F10 キーを押してメニューを表示させます。
- ② メニューの中の「文字のサイズ」をクリックします。
- ③ メニューの中の「中」をクリックします。

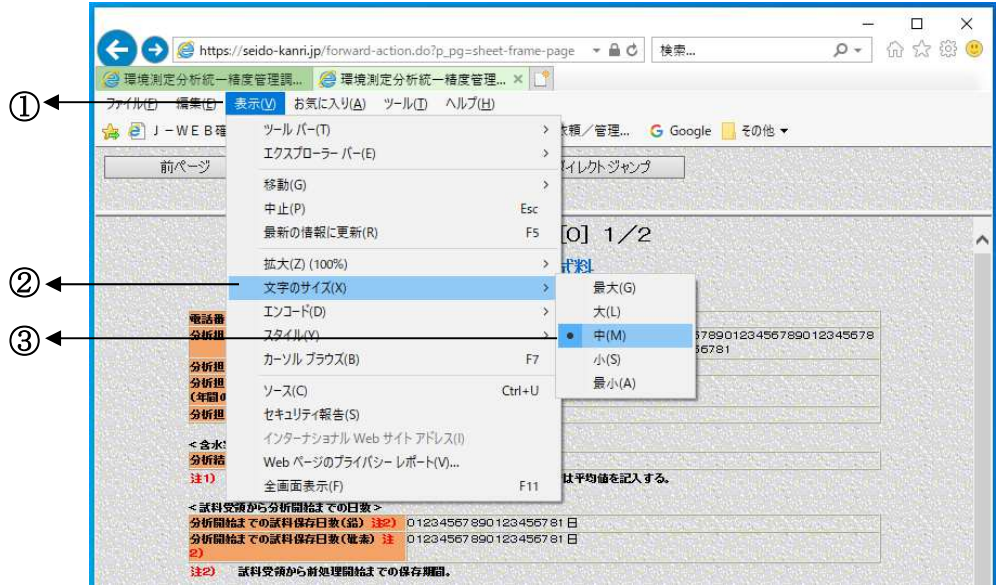

図 3-6.5 文字のサイズの調節

#### [Internet Explorer 11 での印刷プレビュー]

### Internet Explorer 11 では下記の手順で印刷プレビューが可能です。

- ① 印刷する分析結果報告書のフレームをクリックして選択します。
- ② 画面右上の歯車のアイコンをクリックします。
- ③ メニューの中で「印刷」→「印刷プレビュー」の順に選択、クリックします。
- ④ 印刷プレビュー画面が表示されたら、ページが[1/1]になっていることを確認します。 [1/1]になっていれば A4 用紙の 1 ページに収まるように印刷されます。
- ⑤ 印刷方法の中から「選択されたフレームのみを印刷する」を選択します。
- ⑥ 画面左上のプリンタのアイコンをクリックすると印刷画面が表示されます。

ここから先は前記の[InternetExplorer での印刷手順]の手順4以降と同様に操作するこ とで分析結果報告書を印刷できます。

| Q      |                                                                                  | /seigo-kann.ip/Torward-action.go/p_pg=sneet-frame<br>⊞∪                                                | $-100$<br>ζ                                               |                    |            |            |
|--------|----------------------------------------------------------------------------------|----------------------------------------------------------------------------------------------------|-----------------------------------------------------------|--------------------|------------|------------|
|        | 3 環境測定分析統一精度管理調                                                                  | <b>2 環境測定分析統一精度管理 ×</b>                                                                                | 印刷(P)                                                     |                    | 印刷(P)      | $Ctrl + P$ |
| 3<br>e |                                                                                  | -WEB確認サイト 2 【本番】産能Web 運用サイト 2 IPアドレス設定依頼/管理                                                            | ファイル(F)                                                   |                    | 印刷プレビュー(V) |            |
|        | 前ページ<br>次ページ                                                                     | /2<br>ダイレクトジャンプ                                                                                        | 拡大(Z) (100%)<br>セーフティ(S)                                  |                    | ページ設定(U)   |            |
|        |                                                                                  |                                                                                                    | Microsoft Edge で開く(E)                                     | $Ctrl + Shift + E$ |            |            |
|        | 分析結果報告書[0] 1/2<br>1. 十壌試料<br>十壌 試料 (検液の作製<br>1.0                                 |                                                                                                    | ダウンロードの表示(N)<br>アドオンの管理(M)<br>F12 開発者ツール(L)<br>ピン留めサイト(G) | $Ctrl + J$         | $\lambda$  |            |
|        | 带新读<br>分析担当者名                                                                    | 012345678901234567890123456781<br>01234567890123456789012345678901<br>90123456789012345678901234567890 | 互换表示設定(B)                                                 |                    |            |            |
|        | 分析担当者の経験年数(年)<br>01234567890123456781 年<br>分析担当者の実結<br>01234567890123456781 試料/年 | インターネット オプション(O)<br>バージョン情報(A)                                                                         |                                                           |                    |            |            |
|        | (年間の分析試料:試料/年)<br>分析担当者以外の分析結果の確認                                                | 1.あり                                                                                                   |                                                           |                    |            |            |
|        | <含水率>                                                                            |                                                                                                    |                                                           |                    |            |            |
|        | 分析結果(%) 注1)                                                                      | 01234557890123455781                                                                                   |                                                           |                    |            |            |

図 3-6.6 ブラウザの設定

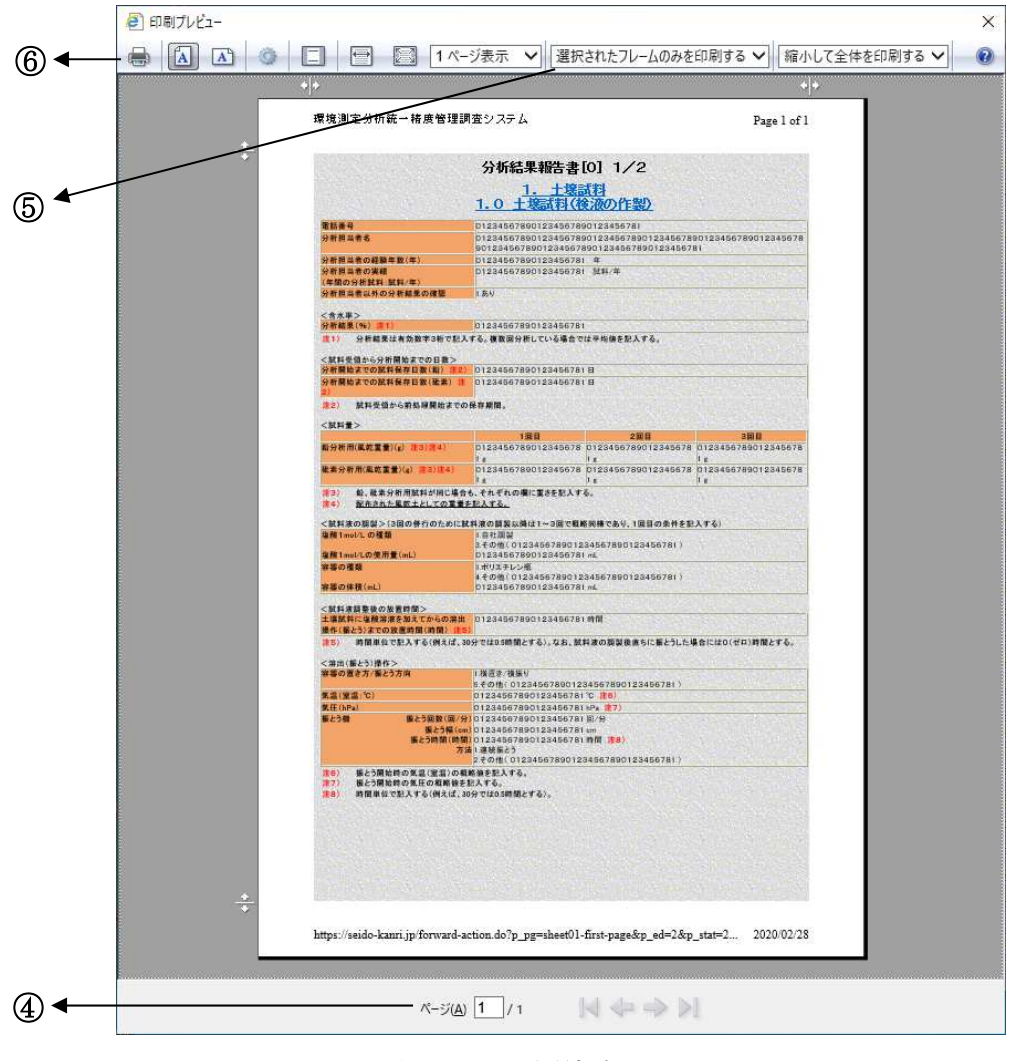

図 3-6.7 印刷プレビュー

# 3-7. チャート類の送付と確認

チャート送付については、分析結果報告書メニューより (図 3-4.1 参照して下さい。)報 告書を選択し報告書一覧表上部の[チャート送付]ボタンをクリックすると、以下の「チャー ト送付について」の画面が表示されます。画面の内容を確認の上、チャート類送付機能に てチャート類の送信や送信履歴の確認をすることが可能です。

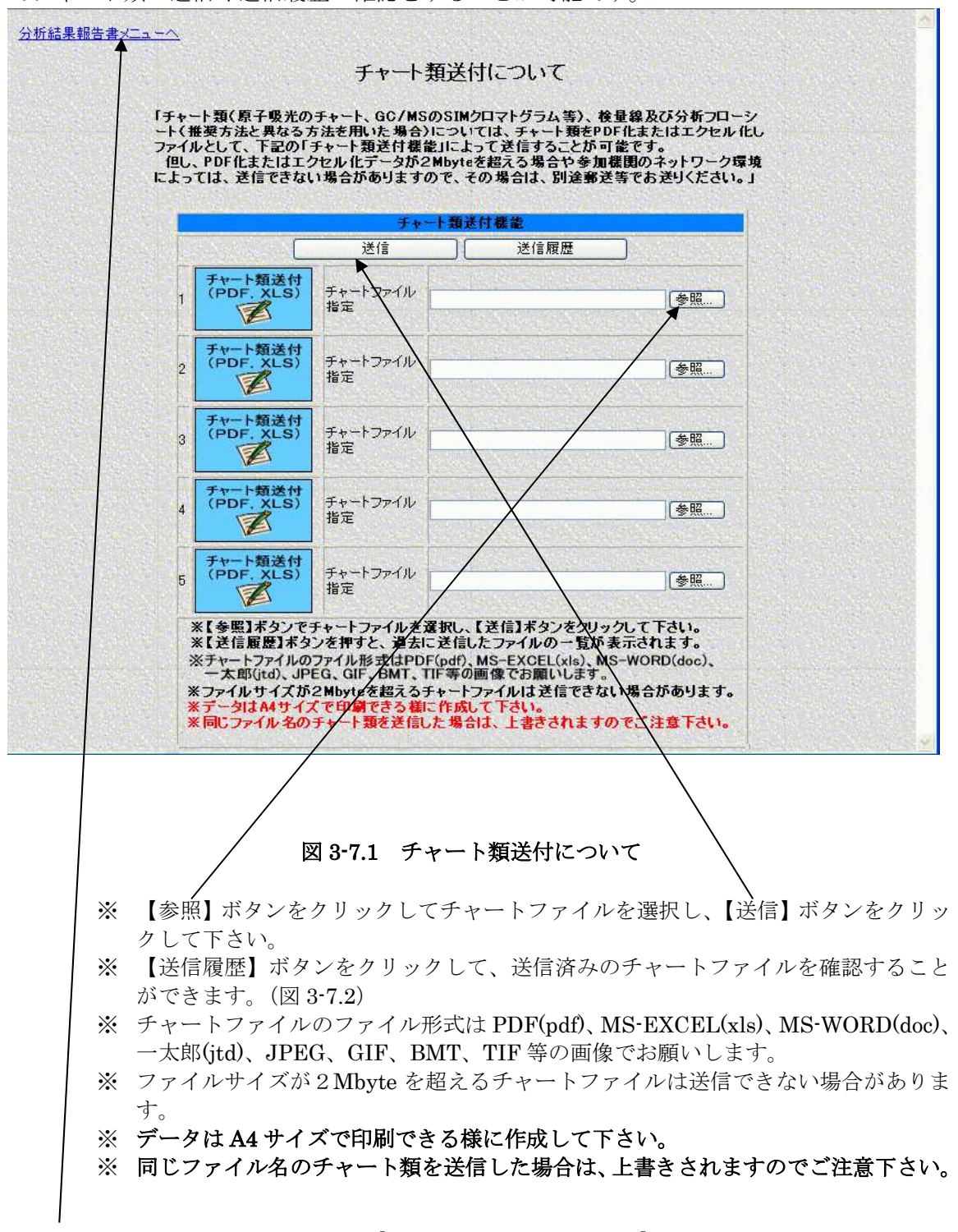

チャート類送付が完了しましたら[分析結果報告書メニュー]をクリックして分析結果報告 書画面(図 3-4.1)へ戻ります。

 チャートの【送信履歴】ボタンをクリックして、送信済みのチャートファイルを確認す ることができます。また送信済みのチャートファイルを選択(複数選択可能)し「削除」 ボタンをクリックし送信済みのチャートファイルの削除を行うことができます。

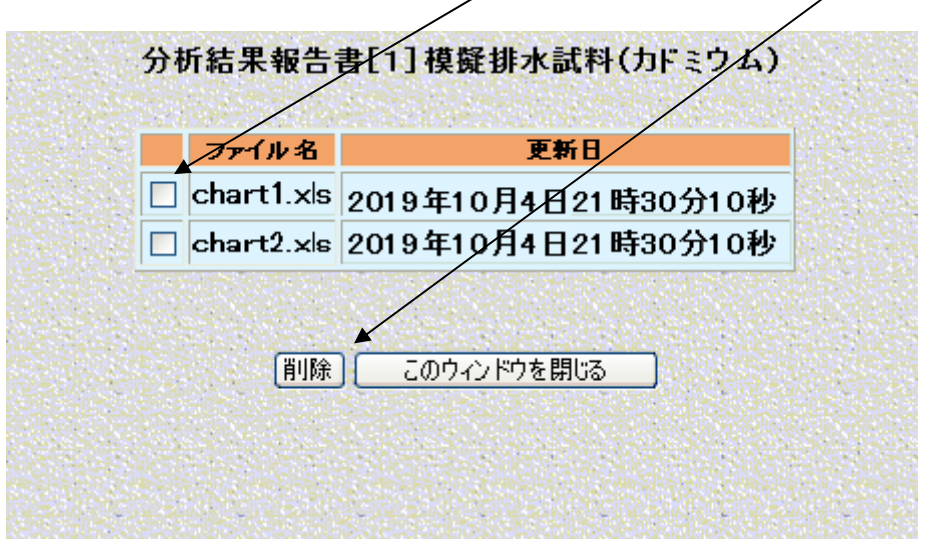

図 3-7.2 チャート類の送信履歴の確認と削除について